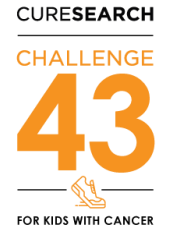

## **How to Create a Facebook Fundraiser that Connects to your Challenge 43 Fundraising Page in 3 Minutes!**

Creating a Facebook Fundraiser is fast and easy, and a great way to boost your Challenge 43 fundraising efforts and earn more CureSearch swag! *Never add the "donate" button to a Facebook post or crate a Facebook fundraiser from anywhere but your Challenge 43 Participant Center.* 

1. If you're not already registered for Challenge 43, you **must** register before you can start Facebook fundraising. Register now, because it's impossible to connect your account to your Facebook fundraiser once your fundraiser is created.

2. Log in to your Facebook page. It's very important that you check to make sure the computer/device you're using is logged into your own Facebook page before you get started.

3. Log into your Challenge 43 website. It's a good idea to personalize your Challenge 43 website now, because your information will be transferred to your Facebook fundraiser. (You can always go back and edit both pages later, but you will have to edit each one separately.)

4. In your Challenge 43 website, go to your Participant Center, and make sure your "home" tab is selected. Click on the "Fundraise on Facebook" section on the lower right side.

5. You may be prompted to log in to Facebook. Go ahead and log in. If not, you're already logged in, so skip this step.

6. The screen will say "CureSearch would like to manage your fundraiser." You must click OK to allow your Facebook fundraiser to connect to your Challenge 43 website. NOTE: If you don't see this, you may want to check to see if you have a pop-up blocker.

7. You will now be redirected to your Participant Center. In the same lower right area, you'll see "Your Fundraiser is Connected to Facebook." Click "go" to access your fundraiser.

8. You'll have the opportunity to edit your Facebook fundraiser.

If you don't already have a unique picture and text, we encourage you to edit the picture and the default text.

You can also edit your subject line, goal, and end date. We encourage you to edit your subject line to something that will catch attention! Your goal is automatically set to \$250, but we encourage you to reach for the stars and set it higher. There is no penalty if you set a higher goal and don't reach it.

We encourage you to leave your fundraiser open for at least a week after your Challenge 43 is over. Once it's over, you cannot restart it again, and you may be surprised who donates towards the end of your event!

8. We recommend that you frequently share the link to your Facebook Fundraiser on your Facebook Wall, using #Challenge43 and #CureSearch.

## 9. VERY IMPORTANT: NEVER ADD A DONATE BUTTON to anything, even if Facebook asks you to. Funds raised with a donate button will not be applied to your page.

10. When a donor gives via your Facebook fundraiser, they will be listed by name on your Facebook fundraiser page. On the part of your Challenge 43 fundraising page that shows your donors, they will be listed as "Facebook Donor." You can also see a list of your Facebook donors by logging on to your Challenge 43 website, clicking on the "progress" tab, and scrolling to the bottom of your screen.

11. The amount of funds on your Facebook fundraiser page and your Challenge 43 fundraising page will constantly "talk" to each other. When you receive a Facebook donation, your fundraising website total will go up, and when you receive a donation on your fundraising website, your Facebook total will go up.

12. We strongly encourage you to thank your Facebook donors right on Facebook. Create a post thanking them and make sure to tag each donor. While you're at it, add the link to your Facebook fundraiser so other prospective donors can see your fundraiser and donate.

Questions? Email [challenge@curesearch.org.](mailto:challenge@curesearch.org)